méthode permettant d'augmenter la complexité du mot de passe. En appliquant ces astuces, on obtient par exemple une phrase de passe comme « Mon€ilS O10R @ 3 An\$ » ou un mot de passe (reprenant la première lettre de chaque mot) tel que « M€Oa3A ».

6. Testez tout nouveau mot de passe à l'aide du testeur de mots de passe indiqué plus haut.

Pour dédramatiser, il faut savoir qu'une personne qui emprunterait le mot de passe d'un compte PriceMinister ne pourrait pas en faire grand chose car virer le contenu d'un porte-monnaie virtuel sur un autre compte bancaire que celui prévu, ou commander des articles grâce à un porte-monnaie virtuel volé laisse des traces et les auteurs seraient vite retrouvés.

## $\rightarrow$  Utiliser votre compte

Le chapitre sur les modèles de page (voir la [page 34\)](#page--1-0) propose une présentation globale de la page « Mon Compte ». Les fonctionnalités concernant l'achat, la vente, les outils communautaires et le porte-monnaie virtuel sont abordées plus loin dans le livre.

# **3** ACHETER

Nous ne parlons pas uniquement de « l'achat » en premier parce que le slogan de PriceMinister est « l'achat-vente garanti »... Nous avons simplement constaté que l'on découvre souvent le site PriceMinister par le côté « achat ». Parce qu'on a entendu parler du site, ou parce qu'on a été parrainé. C'est un fait que l'on est généralement plus habitué à acheter qu'à vendre. Honneur donc à l'achat, mais la vente ne perd rien pour attendre !

#### **Témoignage**

**Nous avons demandé à Pierre Kosciusko-Morizet, P-DG de Price-Minister, ce que signifiait pour lui l'achat sur le site PriceMinister. Voici sa réponse :**

« Quand j'achète, j'ai l'impression de recevoir un cadeau. Une fois avoir payé mon achat, un colis arrive de l'autre bout de la France ; le paquet n'est jamais le même. Et avec un petit mot agréable. J'aime ce côté sympa. Il y a quelque chose de magique, c'est une surprise.

En plus de ça, on trouve sur le site plein de produits épuisés en magasin. J'ai ainsi pu me constituer ma propre intégrale de Léo Ferré, en achetant les CD un par un. »

# Trouver un produit sur PriceMinister

PriceMinister référence plusieurs dizaines de millions d'articles dans ses bases de données : livres, musique, DVD et VHS, jeux vidéo, téléphones et PDA, informatique, image et son, maison et électroménager, sports et loisirs, mode, enfant, vin et saveurs. Chaque référence dispose d'une fiche-produit où sont décrites les caractéristiques principales (titre, fabricant, auteur, éditeur, photo de la couverture, etc.).

Comment retrouver là dedans l'article qui vous convient ?

Il y a plusieurs méthodes pour accéder aux articles. Les deux principales sont la navigation et la recherche, que nous allons maintenant vous présenter.

## $\rightarrow$  Naviguer dans le site

Naviguer sur le site PriceMinister, c'est un peu comme vous promener dans un magasin en regardant les produits des différents rayons. Soit pour vous laisser tenter, soit pour prendre connaissance de l'offre disponible dans un domaine particulier, pour faire un cadeau, par exemple.

## Pourquoi utiliser la navigation ?

Si vous ne cherchez pas un objet en particulier, vous allez pourvoir parcourir le site à l'aide des outils de navigation. Cette méthode ressemble un peu à ce que vous feriez en parcourant les rayons d'un magasin physique traditionnel, mais vous pourrez faire beaucoup mieux avec les outils modernes mis en place sur le site web de PriceMinister.

La navigation de PriceMinister va en effet vous proposer plusieurs outils qui doivent vous permettre de fabriquer des listes de produits qui correspondront à vos critères ; donc tout simplement de fabriquer vos propres rayons !

Pour accéder à la navigation, démarrez de n'importe quelle page, et cliquez sur un lien du menu de gauche, ou dans le menu bleu de la barre de navigation.

### Les différents outils de la navigation

Nous allons expliquer ici comment utiliser les différents outils mis à disposition dans le cartouche de navigation.

**Les filtres**

Le site PriceMinister propose un système de navigation par filtres perfectionné. Vous pouvez sélectionner simultanément l'ensemble des filtres proposés de façon à affiner les listes de produits que vous voulez consulter, et afficher un petit nombre de produits qui correspondent à vos critères, ce qui est facile à consulter.

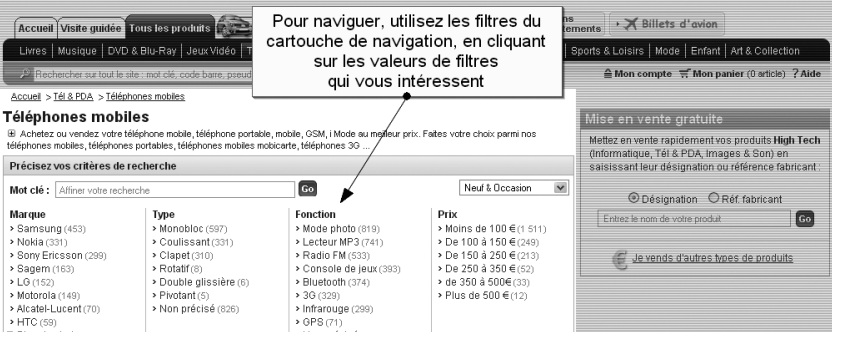

Exemple : page de navigation de la rubrique « Téléphones mobiles »

Les filtres proposent des valeurs sur lesquelles vous pouvez cliquer afin de les combiner pour fabriquer votre propre liste de produits. Voici la même page dans laquelle on a sélectionné des valeurs de filtre (critères de navigation).

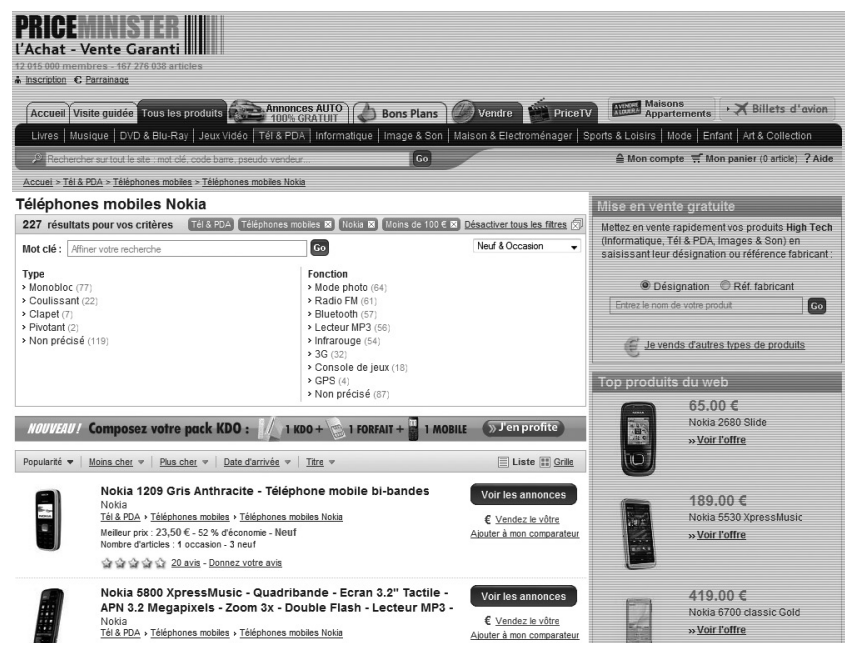

Page de navigation de la rubrique « Téléphone mobile » avec des filtres sélectionnés : « Nokia » et « moins de 100 € »

Un filtre spécial, situé en haut à droite du cartouche, vous permet de sélectionner les produits qui portent des annonces correspondant à des articles neuf ou d'occasion, neufs seulement, d'occasion seulement, ou encore tous les produits, y compris ceux qui n'ont pas d'annonce – ceci intéresse bien sûr plutôt les vendeurs.

#### **La recherche locale**

Le cartouche de navigation vous propose en haut à gauche une boîte de recherche locale – à la différence de la recherche globale (située dans la barre de navigation), cette recherche se concentre sur les produits situés dans les catégories et les filtres que vous avez choisis. Voici un exemple de recherche locale.

© Groupe Eyrolles